# Université Hamma Lakhdar

## Faculté des lettres et langues

### Deuxiem cours TICE

### 14/02/2021

#### **Présentation du logiciel**

- PowerPoint permet de créer des présentations sous forme de diapositives diffusées généralement par un vidéo projecteur (un diaporama) afin de réaliser un exposé oral. Il est surtout utilisé pour les présentations commerciales et techniques.
- Il est possible d'y intégrer textes, images, animations, tableaux et graphiques.

 C'est le remplaçant des rétroprojecteurs et papiers transparents .

#### **Mode conception et mode présentation a) Mode conception**

 Le mode conception permet de « fabriquer » les vues en ajoutant des textes, images et vidéos. .

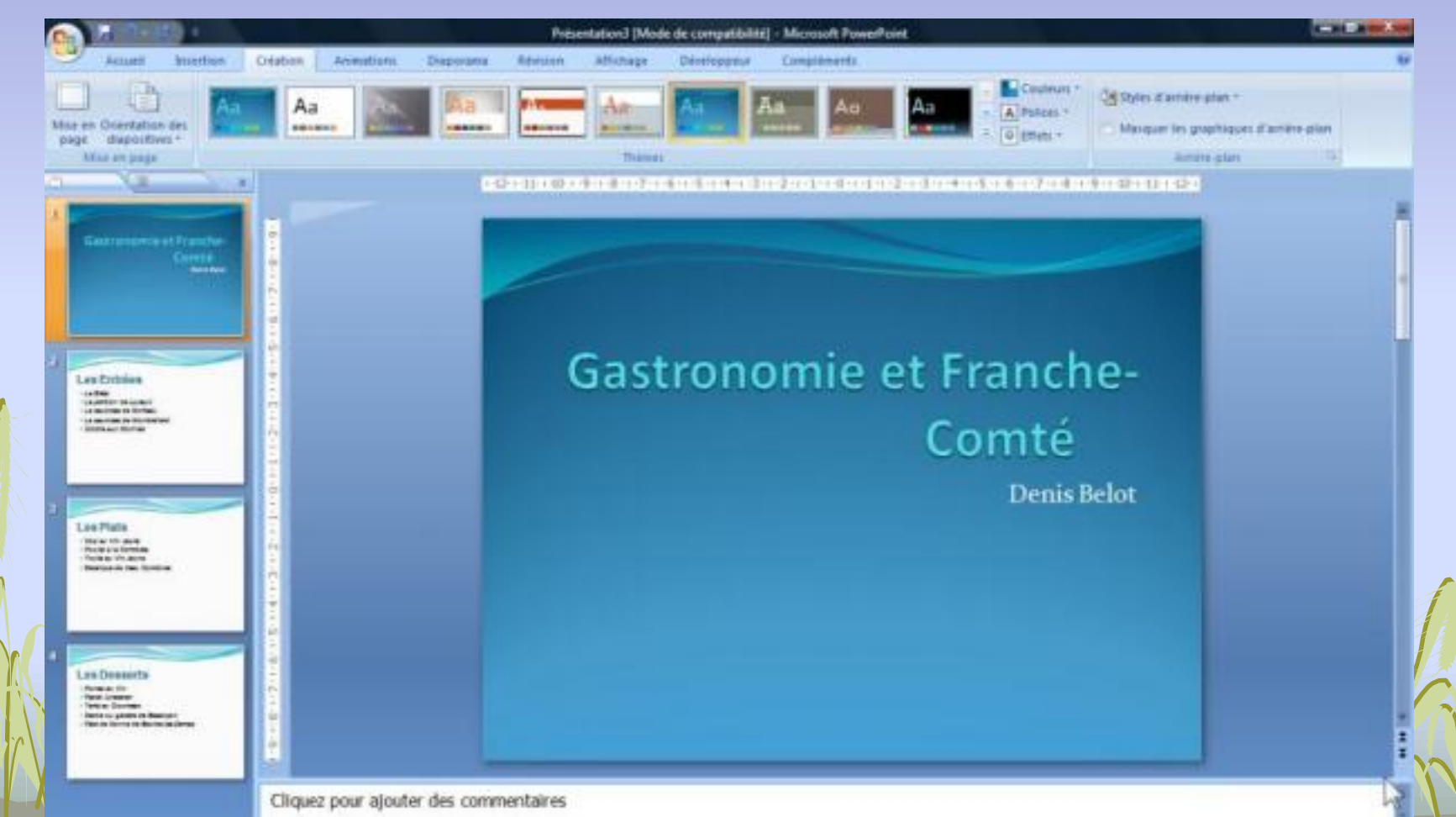

#### **b) Mode diaporama**

- Le mode diaporama permet de voir le résultat du travail de conception.
- En mode diaporama les vues occupent toute la surface de l'écran.

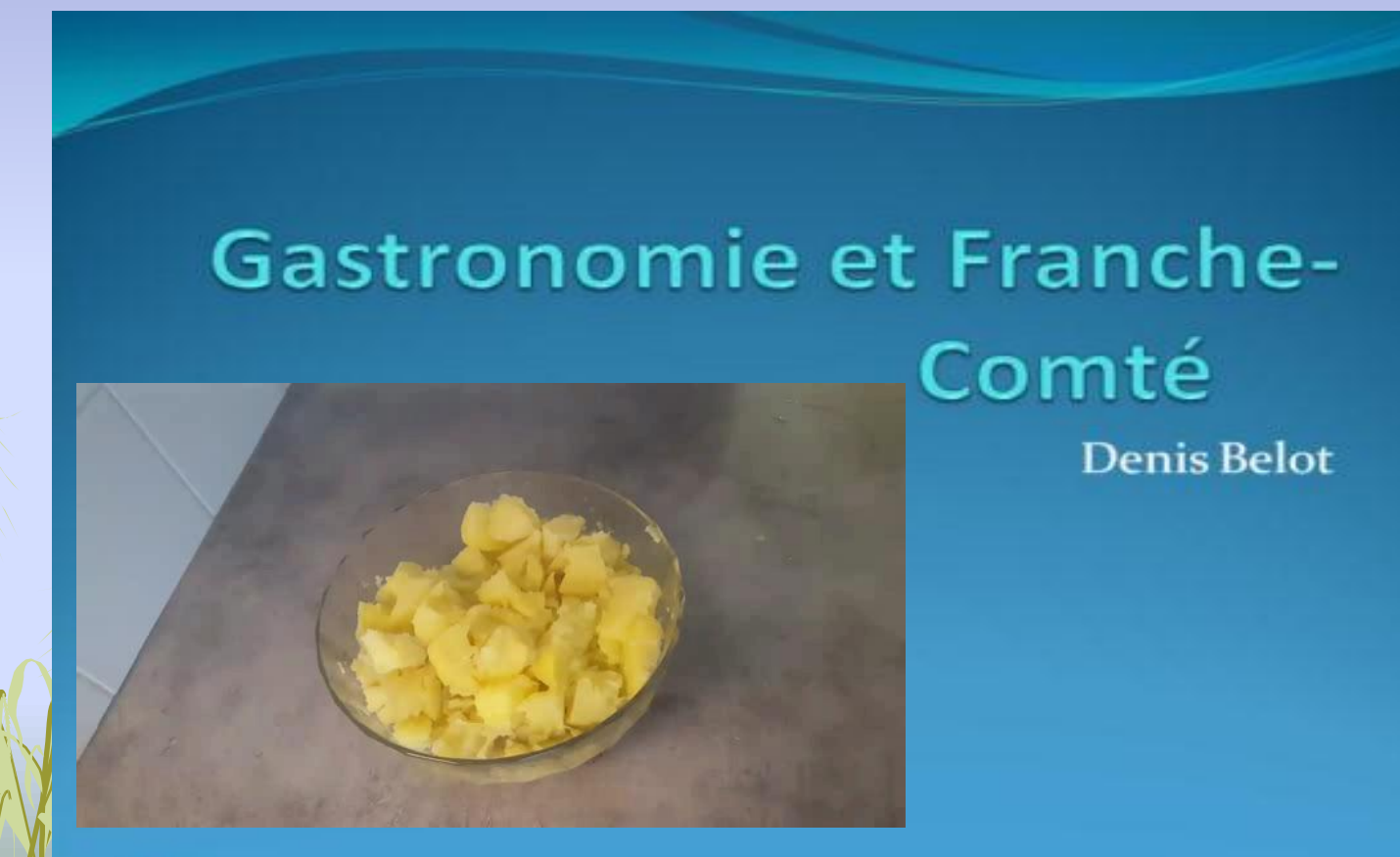

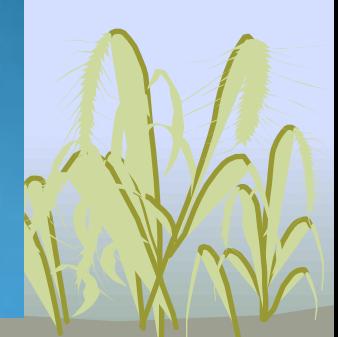

- Pour passer du mode conception au mode diaporama: touche F5 (Ou Onglet Diaporama, A partir du Début…) .
- Pour passer du mode diaporama au mode conception: touche échappement.
- Le ruban peut prendre beaucoup d'espace sur l'écran. Vous pouvez double-cliquer sur l'onglet actif pour afficher ou masquer le ruban. .

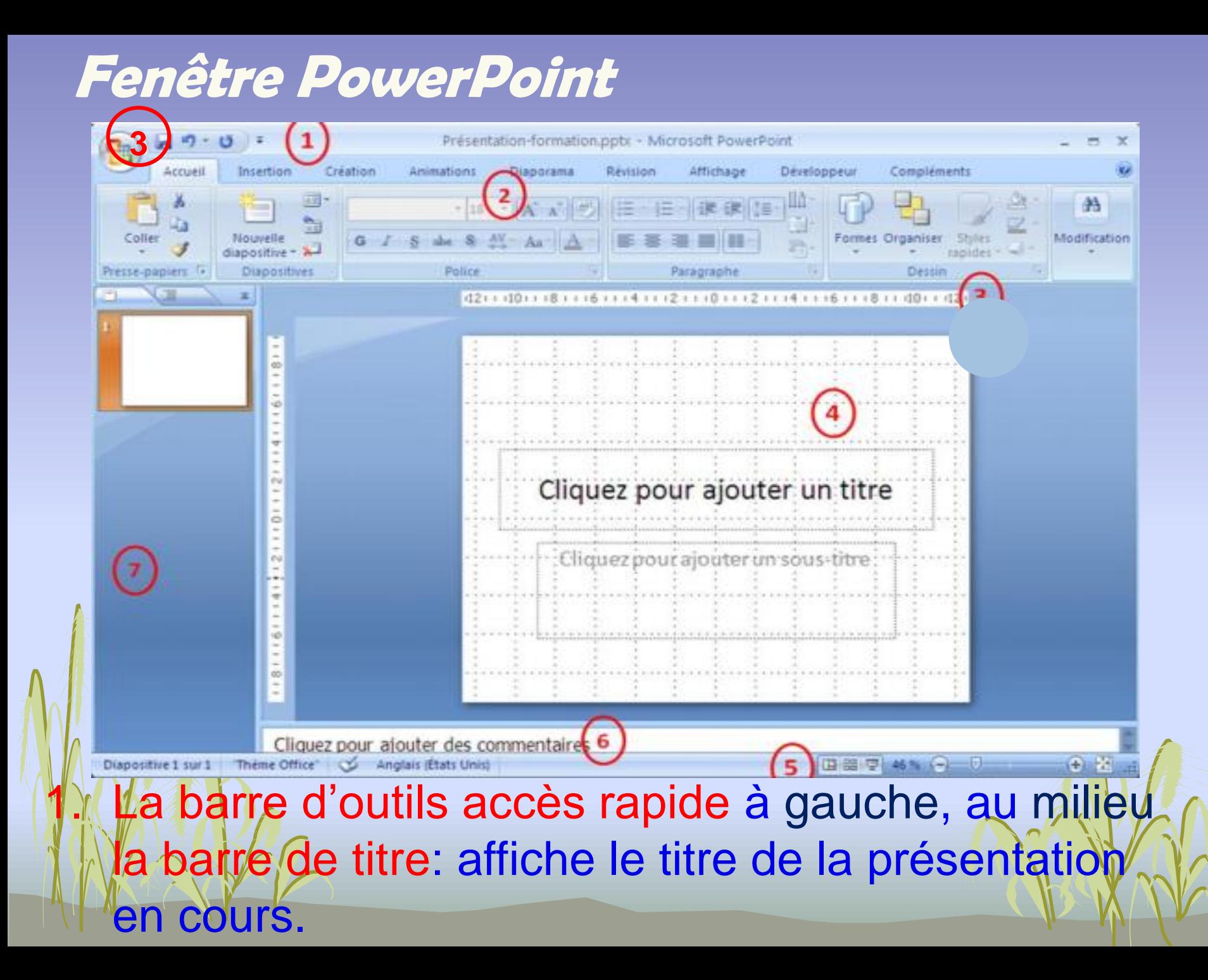

- **2. Le ruban** PowerPoint composée de plusieurs onglets (Accueil, Insertion, Révision, etc.), qui vont nous permettre de manipuler différents objets.
- 3. Le bouton Microsoft Office.
- 4. La diapositive (L'espace où nous allons ajouter des textes, images, vidéos etc…..).
- 5. Le mode d'affichage : Normal, Trieuse ou Diaporama.
- 6. Commentaires : Espace réservé à l'insertion des commentaires.
	- Liste des diapositives créées pour les deux modes Plan et Diapositive.

#### Les principaux onglets

#### a) Création

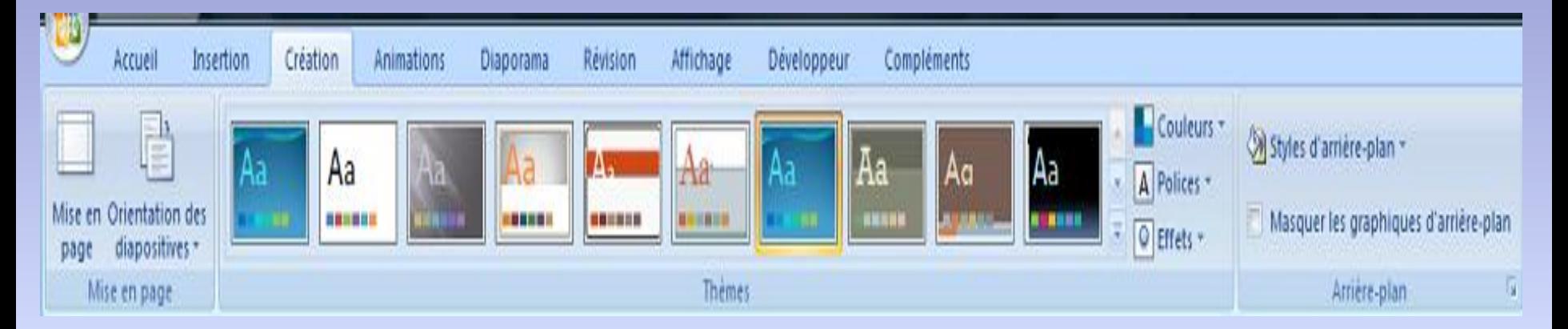

#### Permet de choisir les fonds, couleur, polices...

#### **b) Animation**

L'onglet Animations est l'emplacement à partir duquel vous pouvez appliquer, modifier ou supprimer des transitions dans votre diapositive actuelle.

- 1. Dans le groupe Accès à cette diapositive, cliquez sur une transition afin de l'appliquer à la diapositive actuelle.
- 2. Dans la liste Son, vous pouvez choisir un son à lire pendant votre transition.
- 3. Sous Passer à la diapositive suivante, vous pouvez sélectionner Manuellement pour effectuer la transition lorsque vous cliquez à l'aide de la souris.

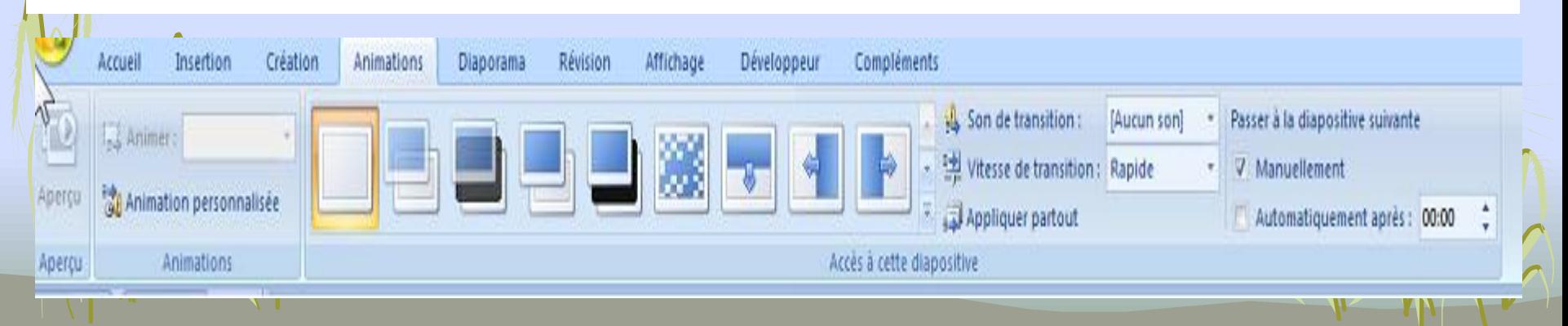

#### Diaporama

- L'onglet Diaporama est l'emplacement à partir duquel vous pouvez démarrer un diaporama, personnaliser les paramètres de votre diaporama et masquer des diapositives individuelles.
- 1. Groupe Démarrer le diaporama, qui comprend À partir du début et À partir de la diapositive actuelle.
- 2. Cliquez sur Configurer le diaporama pour lancer la boîte de dialogue Paramètres du diaporama.
- 3. Masquer la diapositive

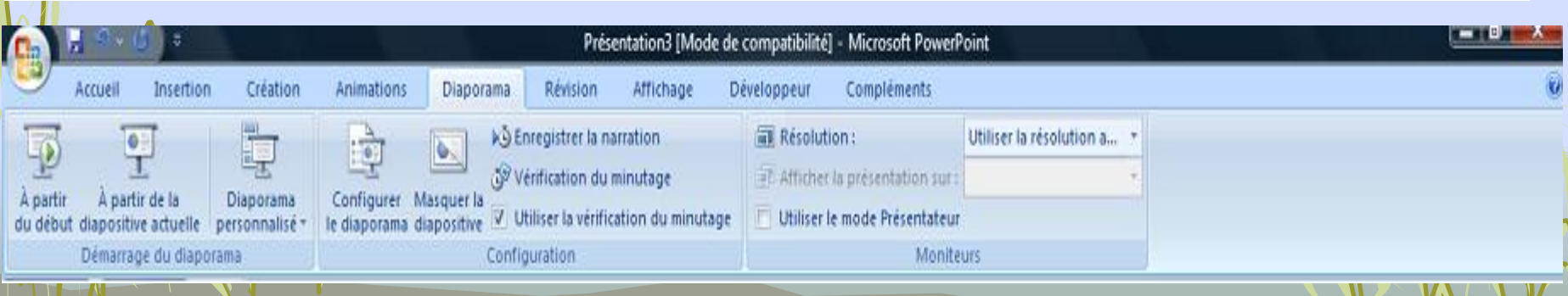